2. 支払先口座WEB登録システムへのアクセスについて WEBシステムへのアクセス方法については、以下2通りとなります。 PCとスマートフォンのいずれからでもアクセス可能です。

① 本学基幹HPのバナーからアクセス 2 QRコードからアクセス

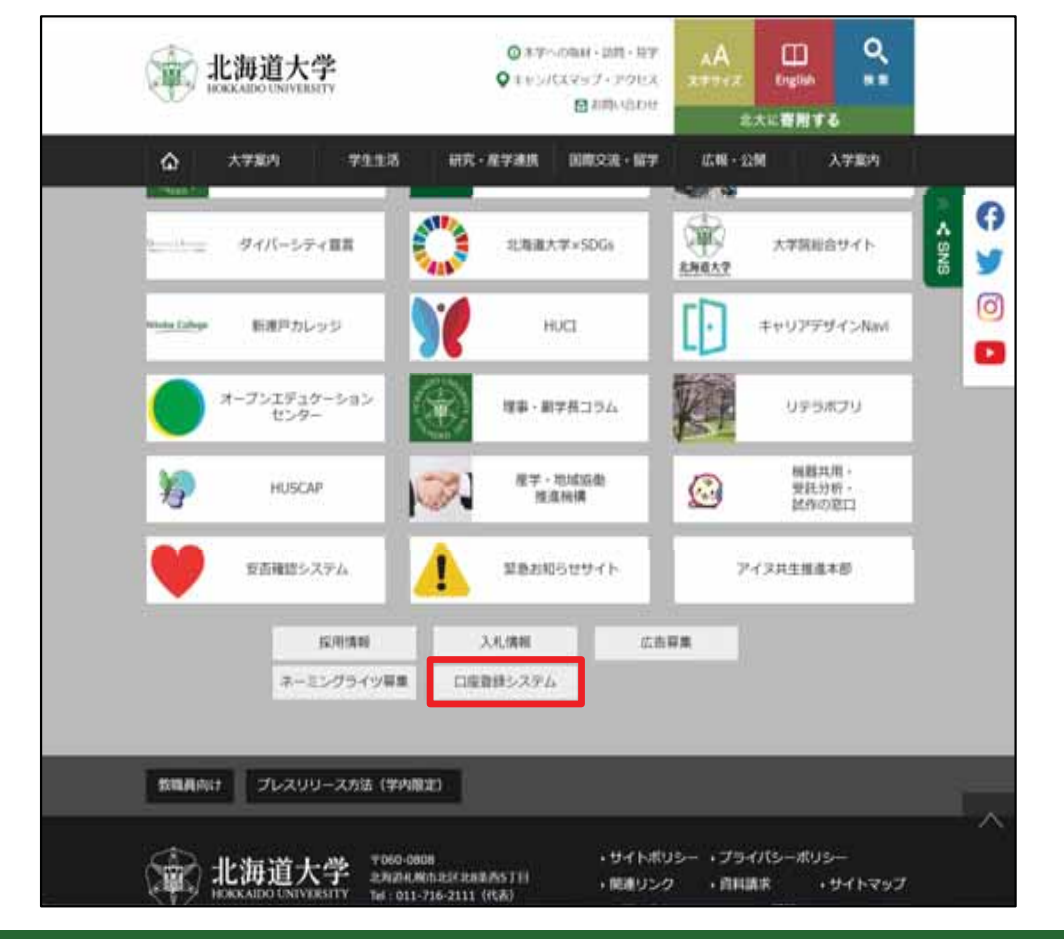

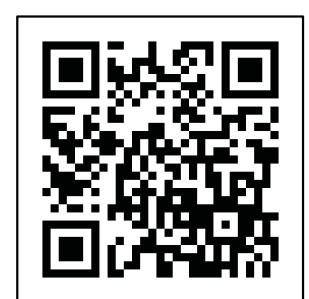

事務室の窓口への掲示や メール送付の際にご活用ください。

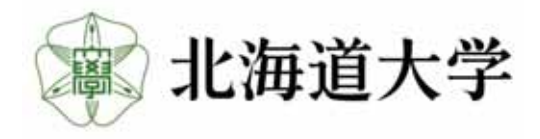

## 3. 個人情報の取り扱いに関する注意事項

WEBフォームのURLを請求するには、個人情報の取り扱いに関する注意事項に同意する必 要があります。

注意事項を熟読の上、「上記すべてに同意します。」の文頭のチェックボックスヘチェックし次 へをクリックしてください。

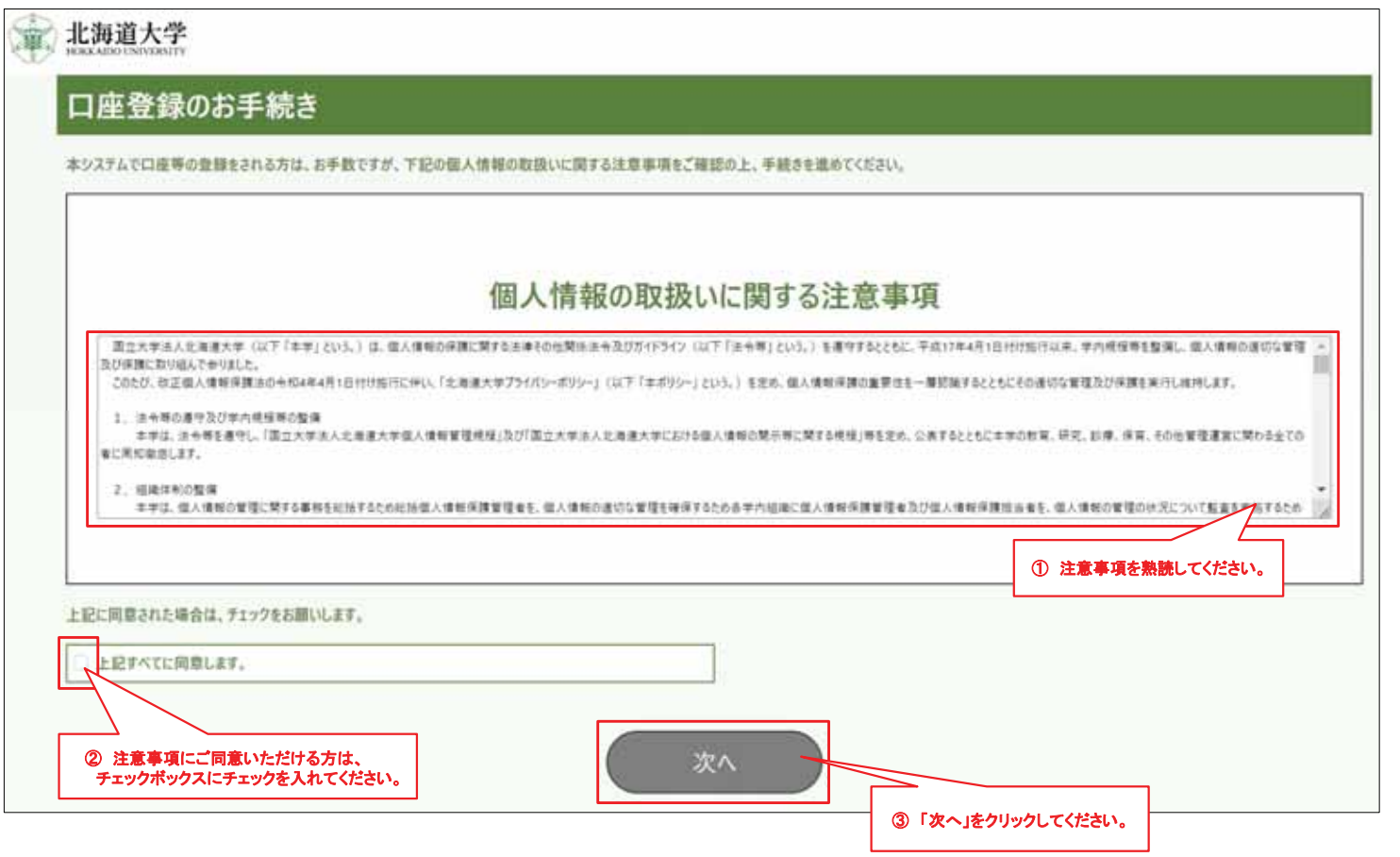

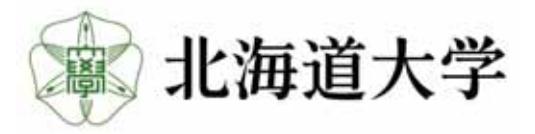

## 4. 口座登録システムへの接続確認

#### WEBフォームのURLを請求します。 メールアドレスのフォームに、URLを請求するメールアドレスを入力してください。

(メールドメイン:@finance.hokudai.ac.jpからメールを受信できるようにメーラーの設定をお願いします。)

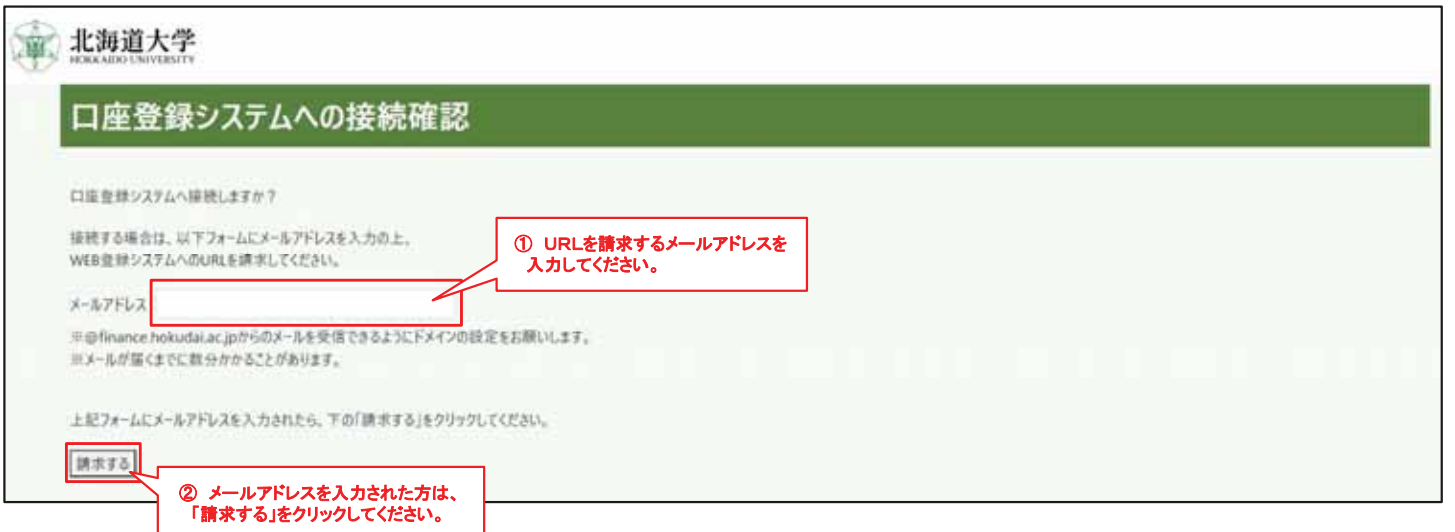

#### 請求が完了すると、以下、請求完了画面が表示されます。

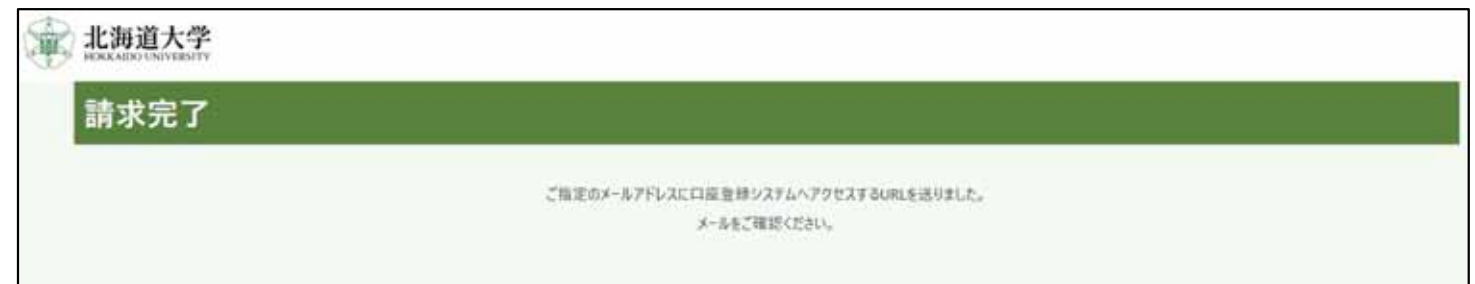

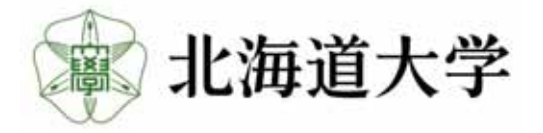

## 5. WEB登録フォームのURL送付

### 4. で指定したメールアドレス宛にWEBフォームのURLが届きます。

差出人:saisyu-system@finance.hokudai.ac.jp 名:口座登録システムのURL送付(北海道大学)

差出人 支払先口座WEB登録システム <saisyu-system@finance.hokudai.ac.ip> @

宛先

件名 口座登録システムのURL送付 (北海道大学) / Sending URL of account registration system (Hokkaido University)

支払先口座WEB登録システムのURL請求者様

(Payment Account Web Registration System URL Requestor)

以下のURLより、システムへ接続願います。

(Please access to the system from the following URL.)

https://saisyusystem.finance.hokudai.ac.jp

※URLの有効期限は1時間です。

*W* The URL is valid for 1 hour.

なお、本件にお心当たりのない場合は、お手数ですが本メールを破棄願います。

(If you have no knowledge of this matter, please discard this e-mail.)

国立大学法人北海道大学 財務部経理課 (経理担当) / National University Corporation Hokkaido University

※このほかの差出人から受信した場合は、フィッシング詐欺等の可能性があるので、接続せずに 北海道大学財務部経理課(経理担当)までご連絡願います。(TEL:011-706-2055、2271) ※URLの有効期限は、本メールの受信から1時間となります。

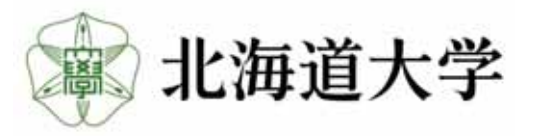

## 6. WEBフォームの選択

5. で届いたURLにアクセスするとWEBフォームの選択画面が表示されるので、 入力したいWEBフォームを選択してください。

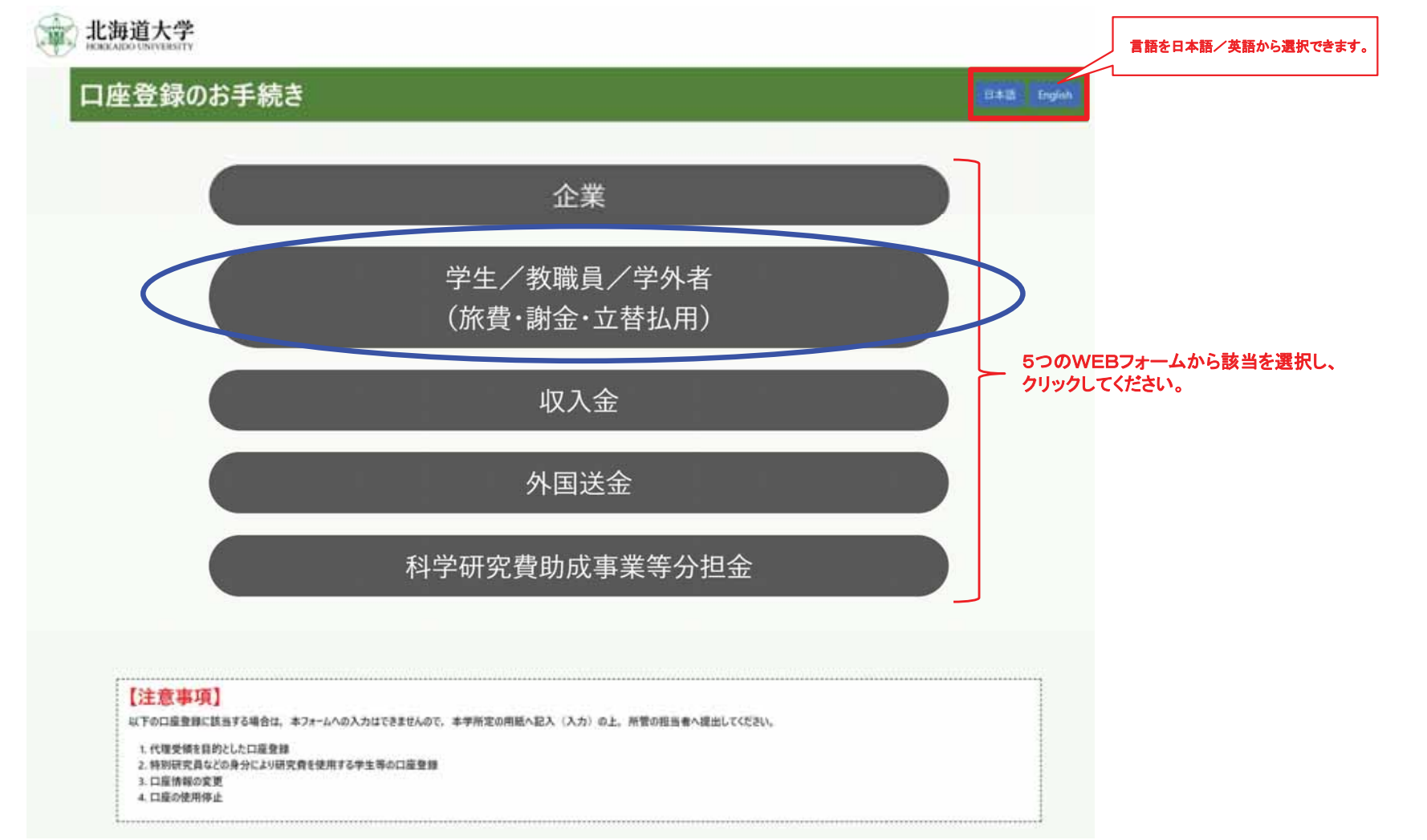

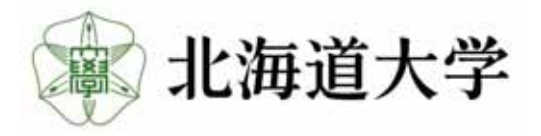

学生/教職員/学外者用フォーム

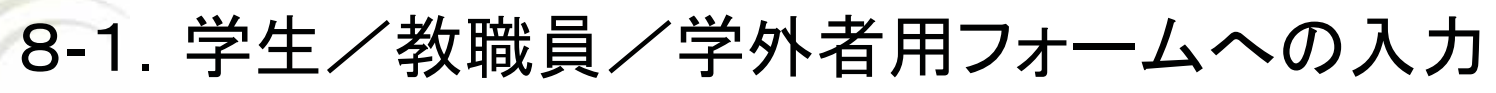

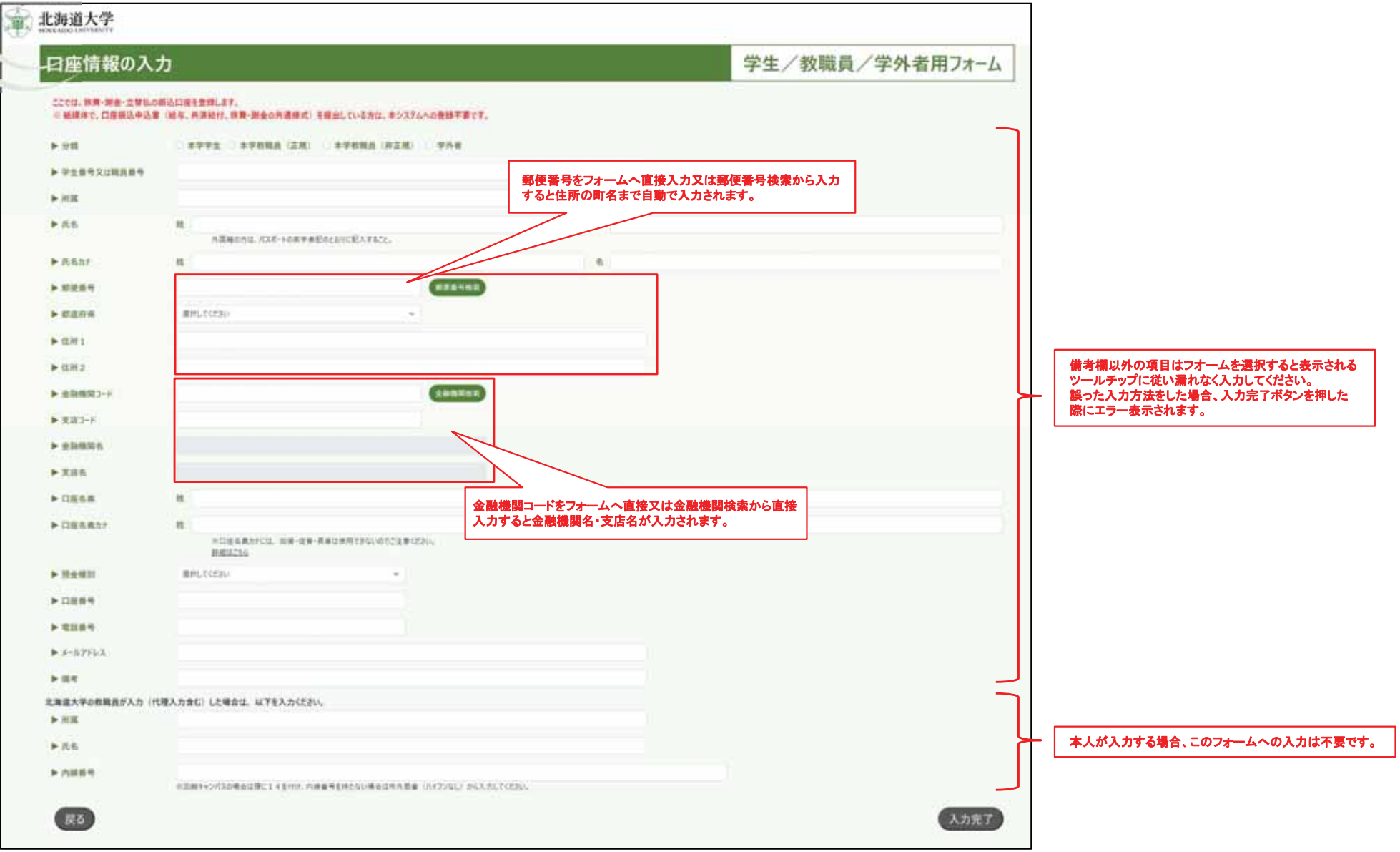

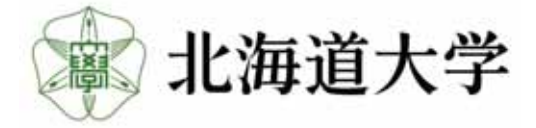

学生/教職員/学外者用フォーム

# 8-2. 学生/教職員/学外者用フォームへの入力内容の確認

入力内容に間違い無いか確認し、問題なければ登録ボタンを押してください。

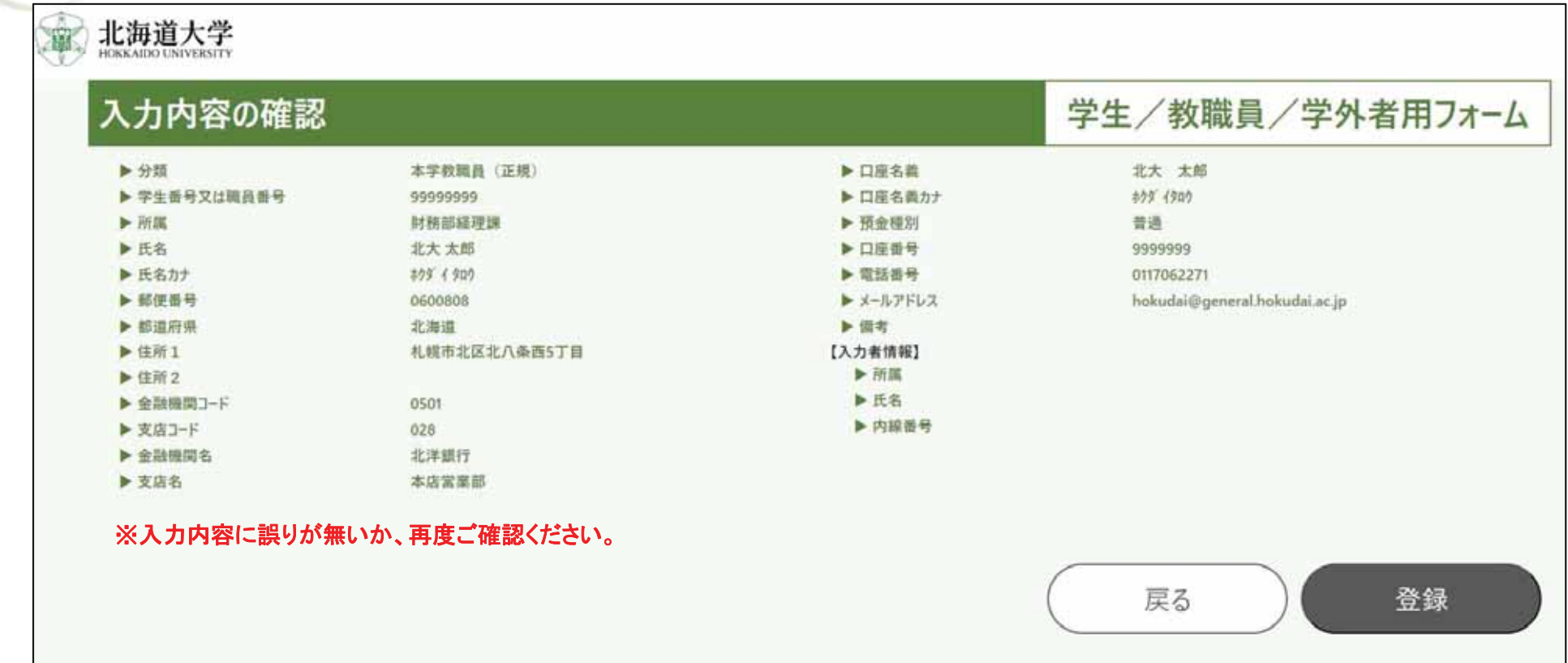

※口座情報に誤りがあると、本学から支払いされないので、間違いがないか十分にご確認ください。

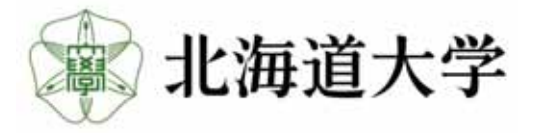

学生/教職員/学外者用フォーム

## 8-3. 登録の完了

「登録が完了しました。」と表示されれば入力は完了です。 ブラウザを閉じてお戻りください。

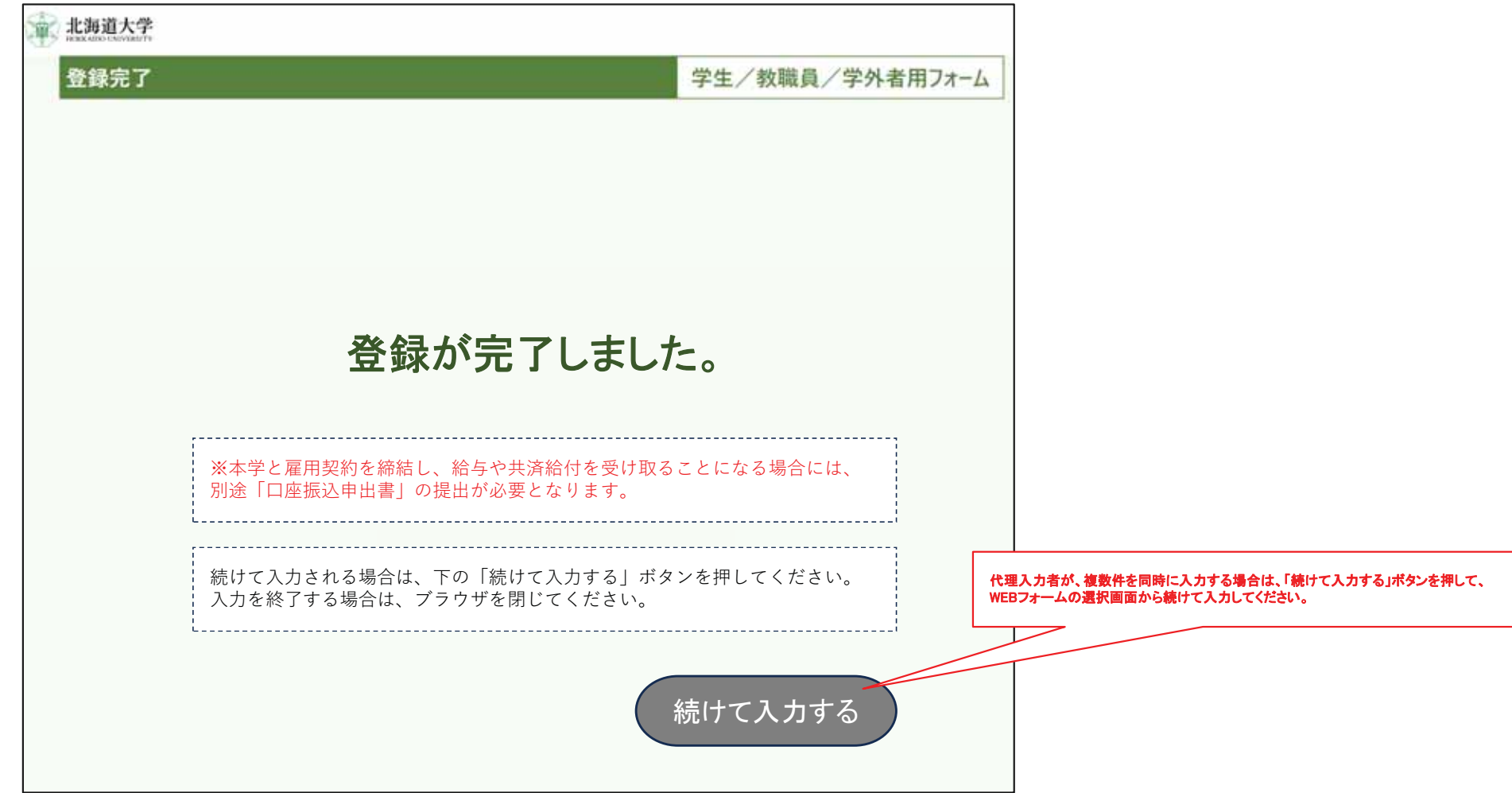

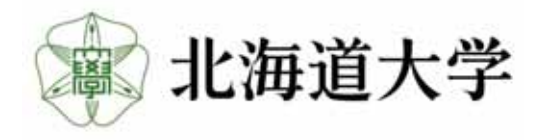